## **Beneficiary Out Reach App EBC** Nestam **(Ekyc 2024)**

## 1. అప్ లాగిస్ అవ్వడం:

Employee యొక్క ఆధార్ సెంబర్ Authentication ద్వారా Secretariat Beneficiary Out Reach App Login అవ్వాలి.

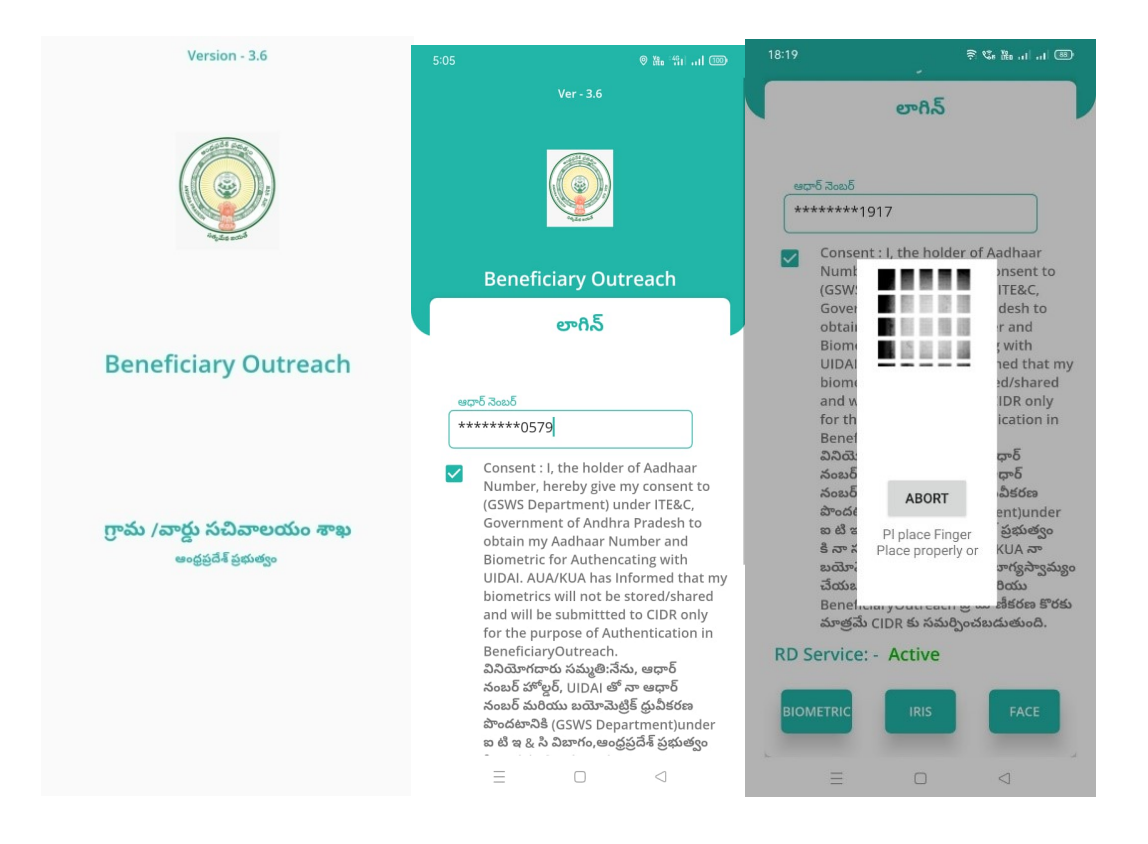

Secretariat Employee Beneficiary OutReach App లాగిన్ అయిన తరువాత మీకు ఈ క్రింది విధంగా Home స్క్రీన్ కనిపిస్తుంది.

## 2. Home Screen:

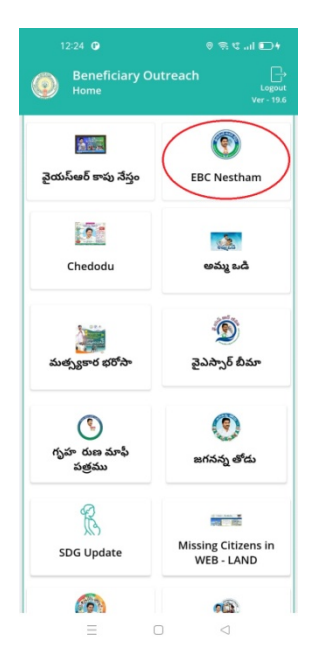

## • EBC Nestham

 $\triangleright$  మీరు Home స్క్రీన్ లో EBC Nestham మీద క్లిక్ చేస్తే మీకు ఈ క్రింది విధముగా

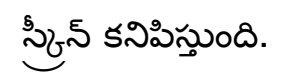

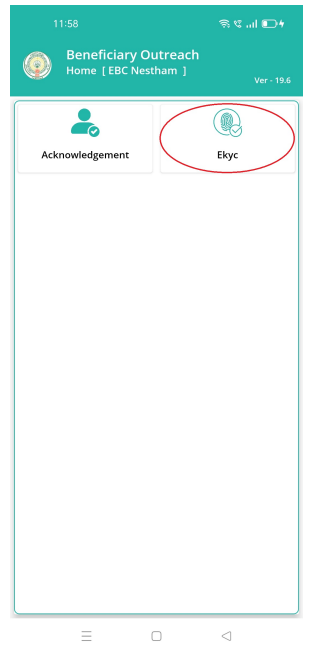

 $\triangleright$  మీరు Home [EBC Nestham] లో Ekyc మీద క్లిక్ చేస్తే మీకు ఈ క్రింది విధముగా స్క్రీన్ కనిపిస్తుంది.

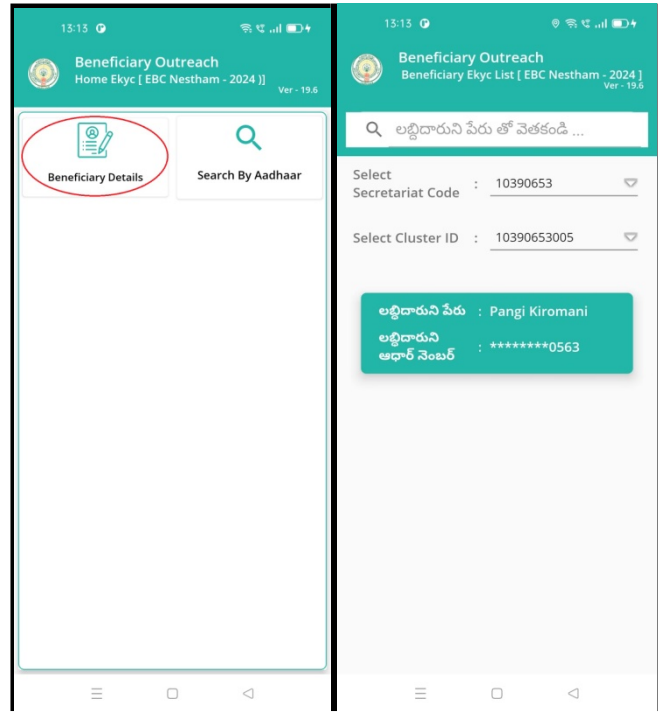

- ≻ మీరు Home Ekyc [ EBC Nestham 2024] లో Beneficiary Details మీద క్లిక్ చేస్తే మీకు Beneficiary Ekyc List [EBC Nestham - 2024] స్క్రీన్ కనిపిస్తుంది.
- $\triangleright$  మీరు మీ యొక్క Secretariat code మరియు Cluster ID ని సెలెక్ట్ చేసుకుంటే List వస్తుంది.
- $\triangleright$  List లో మీకు లబ్ధిదారుని పేరు, లబ్ధిదారుని ఆధార్ నెంబర్ లు కనిపిస్తాయి.
- $\blacktriangleright$  మీరు List ని క్లిక్ చేసిన తరువాత మీకు Beneficiary Ekyc Details స్క్రీన్ కనిపిస్తుంది.

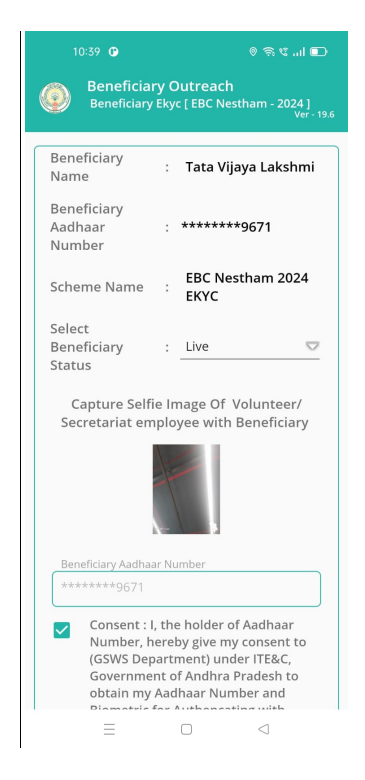

> Beneficiary Ekyc Details స్కీన్ లో Beneficiary Name, Beneficiary Aadhar Number, Scheme Name, Select Beneficiary Status లు వస్తాయి.

- ≻ Select Beneficiary Statusలో Live, Death ఆప్షన్స్ కలవు.
- ≻ Select Beneficiary Status లో Live అయితే Capture the Selfie Image of Volunteer/ Secretariat employee with Beneficiary, మరియు Beneficiary & Ekyc చేయాలి.

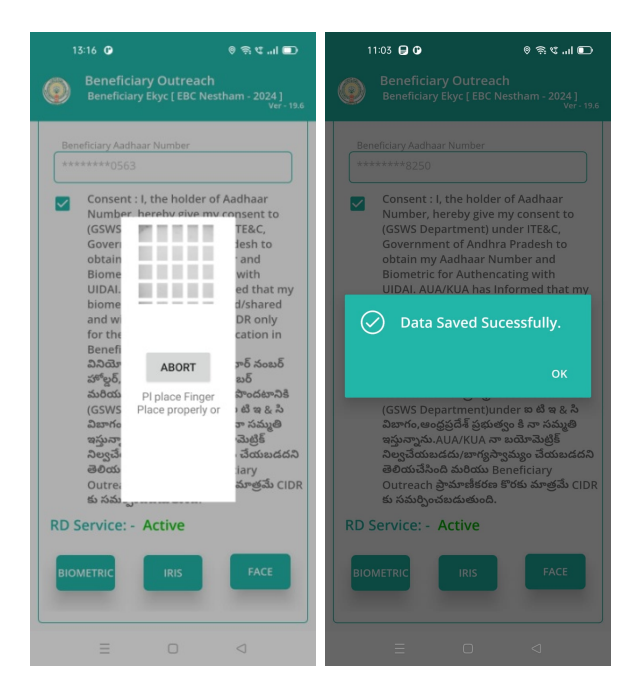

- ≻ Beneficiary తో Ekyc చేసిన తర్వాత Data Saved Successfully అని మెసేజ్ వస్తుంది.
- ≻ Select Beneficiary Status లో Death ఎంచుకున్నట్లు అయితే మీకు ఈ క్రింది విధముగా స్క్రీన్ కనిపిస్తుంది.

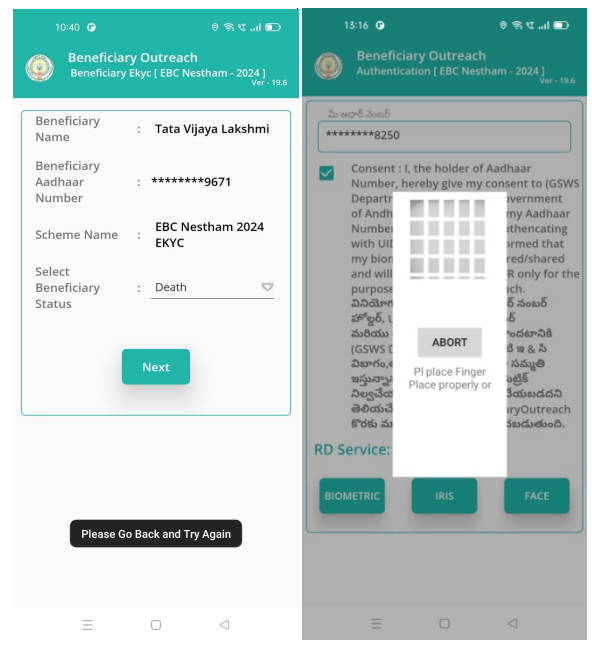

≻ Select Beneficiary Status లో <u>Death </u>ఎంచుకున్నట్లు అయితే Secretariat

Employee Authentication చేయవలసి ఉంటుంది.

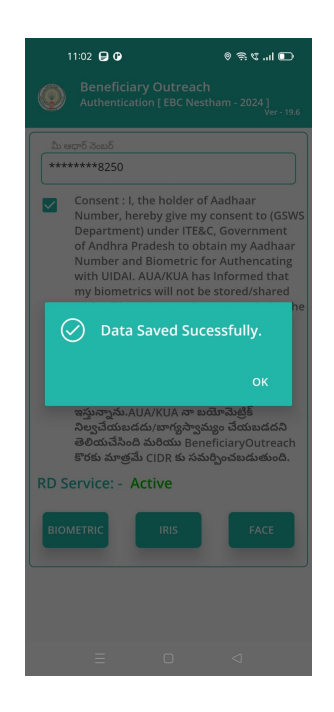

- $\triangleright$  ఇక్కడ ఇచ్చిన షరతులు ని accept చేసి Secretariat Employee Authentication *చేయా*లి.
- $\triangleright$  Secretariat Employee Authentication చేసిన తర్వాత Data Saved Successfully అని మెసేజ్ వస్తుంది.
- $\triangleright$  మీరు Home Ekyc [EBC Nestham 2024] లో Search By Aadhaar మీద క్లక్ చస్తెమికు ఈ క్రంది విధముగాస్కన్ కనిపస్తుంది.

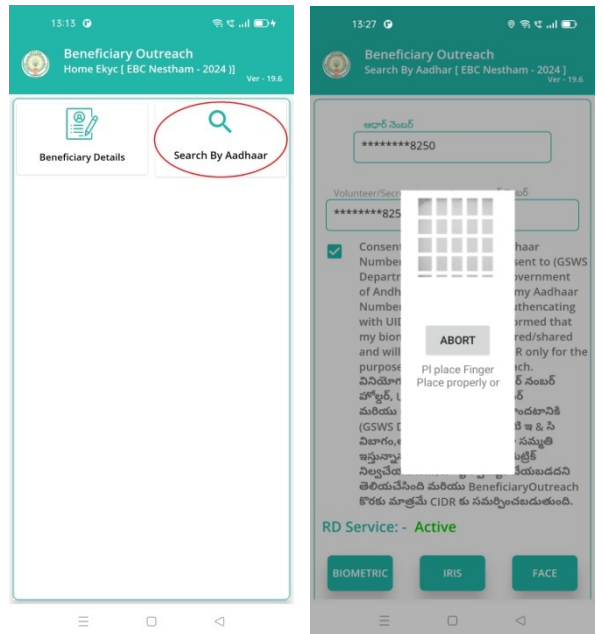

> Beneficiaryఆధార్ సెంబర్ ని ఎంటర్ చేసి Secretariat Employee

Authentication చేయాలి.

- $\triangleright$  Secretariat Employee Authentication చేసిన తరువాత మీకు Beneficiary  $\rm\,E$ kyc  $\rm\,Deta$ ils స్కీన్ కనిపిస్తుంది.
- > Beneficiary Ekyc Details స్క్రీన్ నుండి procedure follow అవ్వండి.